# **Using the CAM GUI**

In this section:

- [Basic Process for Using the CAM GUI](#page-0-0)
- $\bullet$ [Connecting to a Coverage Agent](#page-0-1)
- [Test Sessions](#page-1-0)
- [Running Tests](#page-3-0)
- [Downloading Coverage and Test Results](#page-5-0)
- [Next Steps](#page-6-0)
- [Collecting Web Application Coverage for Multiple Users](#page-6-1)

## <span id="page-0-0"></span>Basic Process for Using the CAM GUI

- 1. Add a connection to the Coverage Agent monitoring the AUT.
- 2. Create a session when a connection is established. A new session will automatically be started by the coverage agent when it's deployed to the AUT and the AUT is started.
- 3. Create a test and interact with the application. CAM tells the coverage agent to start a new test so that coverage collected from this point will be assigned to the current test.
- 4. Log results and include any additional test data if needed, such as message, author, or associated requirement ID.
- 5. Stop the test and the coverage collected during any interactions with the AUT will no longer be associated with this test.
- 6. Start a new test and repeat as necessary.
- 7. Stop the session when finished.
- 8. Download the coverage data and test results.
	- The test results are stored in a report.xml file. The file will be sent to DTP.
	- The coverage results must be generated by Jtest or dotTEST so that they can be used to merge the static and dynamic coverage data.
	- The coverage information and test results are sent to DTP where they can be visualized in Report Center or further processed to expose potential risk in the application.

## <span id="page-0-1"></span>Connecting to a Coverage Agent

1. Follow the "Application Coverage" chapter of the Jtest or dotTEST documentation for instructions on how to deploy Coverage Agents to the AUT. 2. Open CAM in a browser and click **Agents.**

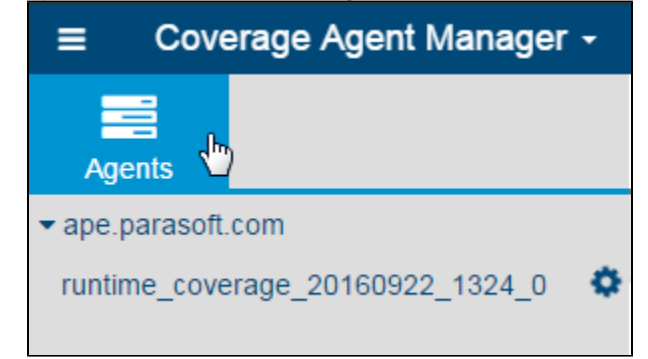

3. Click **Add Connection** and enter the name and agent address in the overlay.

**Agent Name**: This can be any user-friendly string that you want to display in CAM.

**Agent Address**: This is the URL of the server where the Coverage Agent is attached to the AUT. The default **port number** for the Coverage Agent is 8050, but can be customized in the Coverage Agent settings (see the Jtest or dotTEST documentation).

4. Click **Test** to verify the connection.

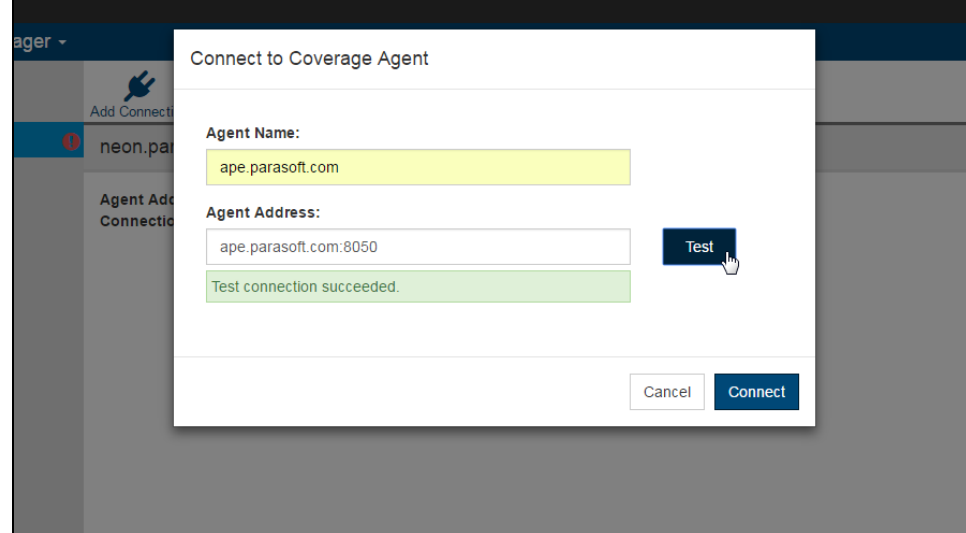

- 5. Click **Connect** after successfully testing the connection or **Cancel** to abort.
- 6. After connecting the agent, test sessions that are collected by the agent are imported into CAM. If a test session is in progress, a spinning gear icon will appear next to it. See [Test Sessions](#page-1-0) for information on working with test sessions.
- 7. Test sessions associated with the agent that were created outside of the CAM may have automatically-generated default names in the following format: "runtime\_coverage\_yyyy..."

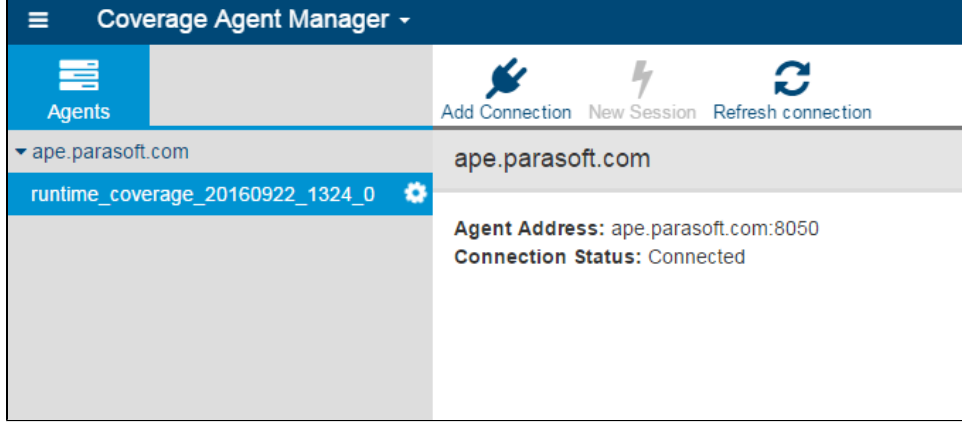

#### <span id="page-1-0"></span>Test Sessions

Only one tests session can be in progress at a time. Furthermore, you can only start a new test session when there are no active sessions.

- 1. Click the **New Session** button, enter the following information when prompted:
	- **Session Name**: the name of the session
	- **Project**: the name of the project in DTP that the results will be associated with
	- **Build ID:** A build identifier for label results. It may be unique for each build but may also label more than one test sessions that were executed during a specified build.

This information is critical for the data to be properly merged and correlated in DTP. Also see [DTP Concepts](https://docs.parasoft.com/display/DTP540/DTP+Concepts)**.**

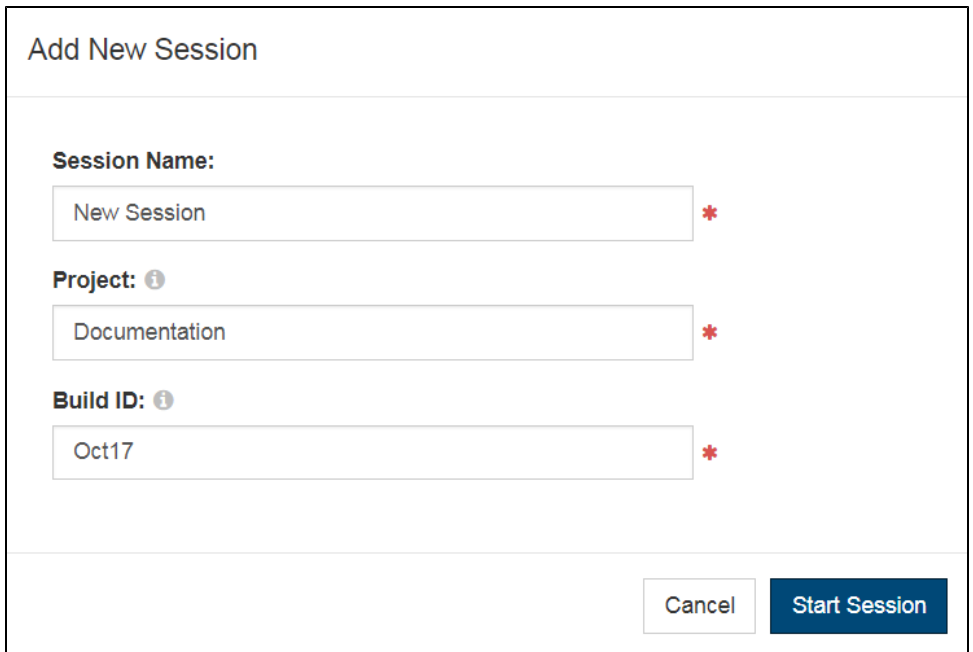

- 2. Click the **Start Session** button to begin a new test session.
- 3. Run your tests.
- 4. Click the **Stop Session** button to stop the current test session and confirm when prompted.

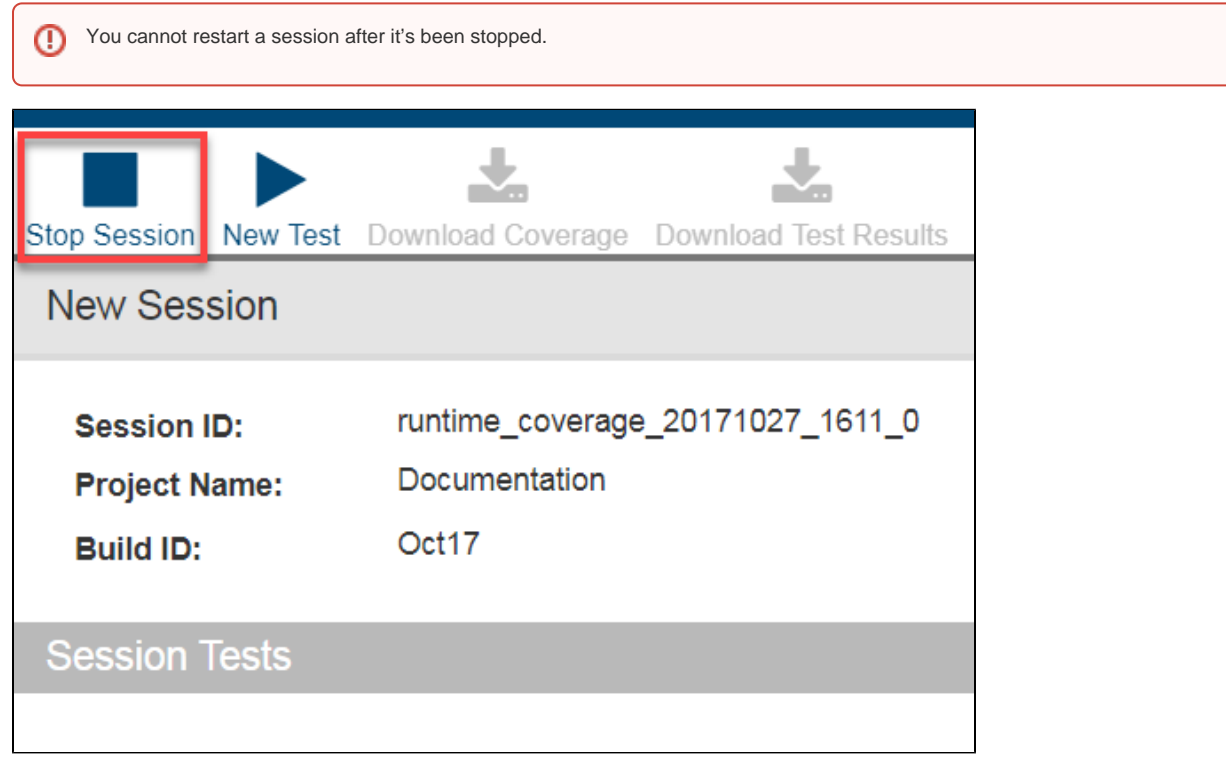

Click on the disclosure triangle next to an agent in the Agent's sidebar to view existing test sessions associated with the agent. Click on an agent to view its details.

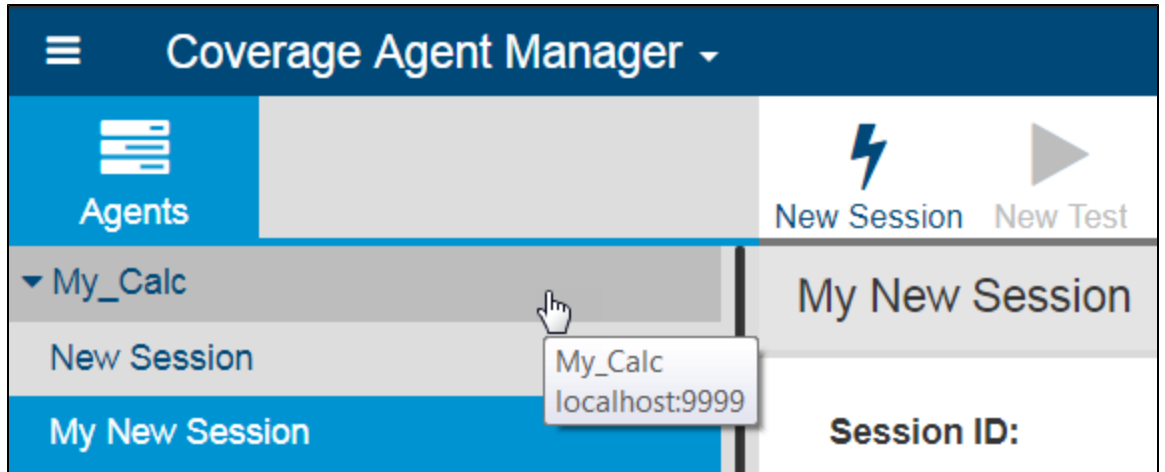

Click on the session name in the main panel to rename the session.

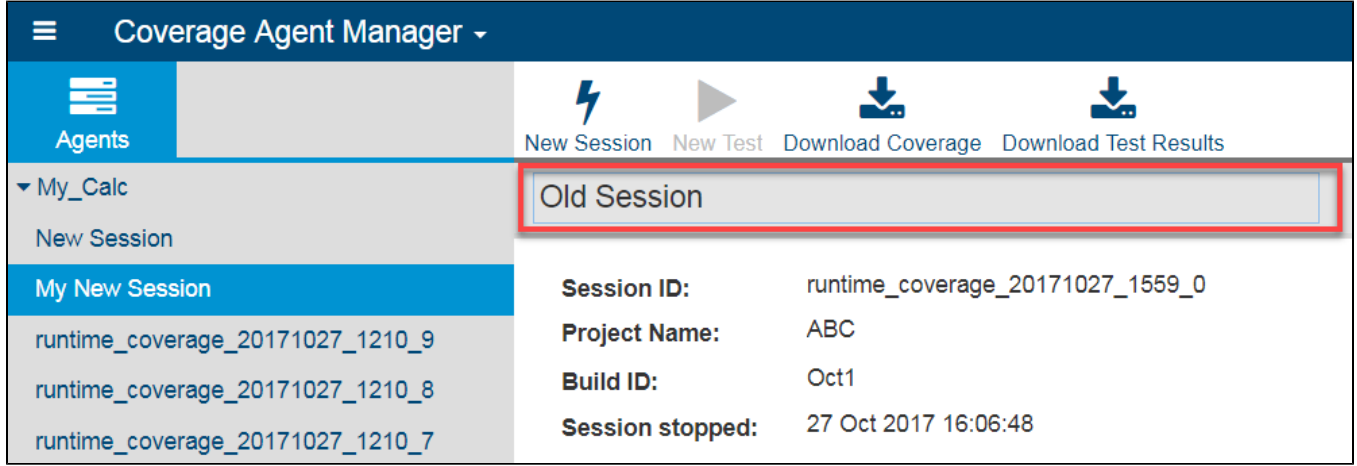

Click the **Delete Session** button to and confirm when prompted to delete a session.

## <span id="page-3-0"></span>Running Tests

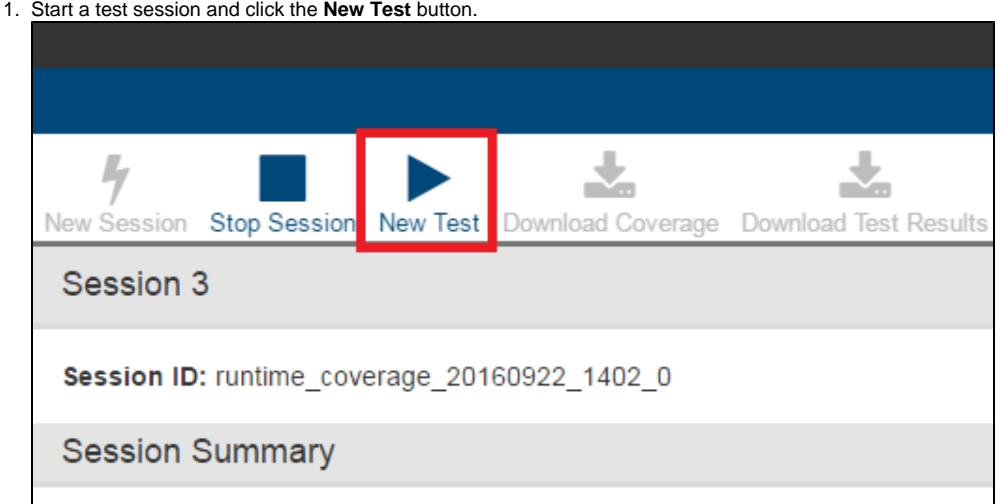

2. Enter a name and click **Start Test** to continue.

3. Perform your test on the AUT and enter the data associated with the test. You can interact with the AUT manually or execute tests in Parasoft SOAtest. See the "Application Coverage" chapter in the SOAtest documentation for details.

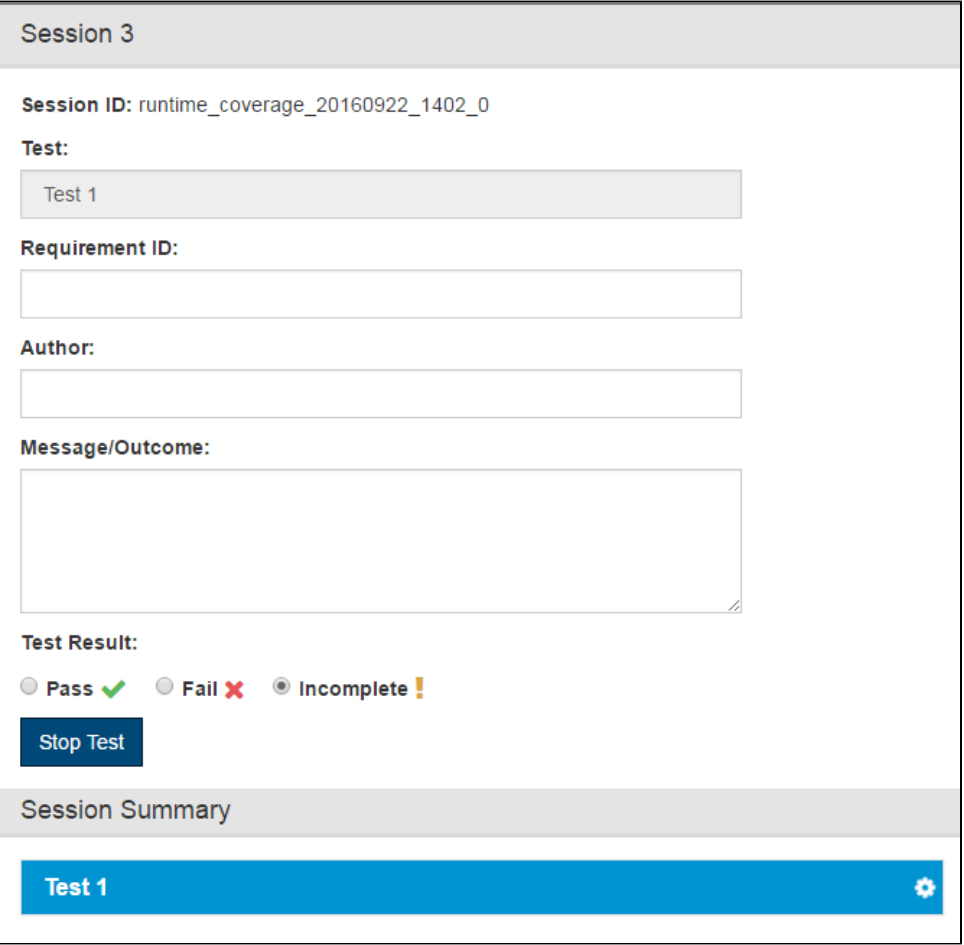

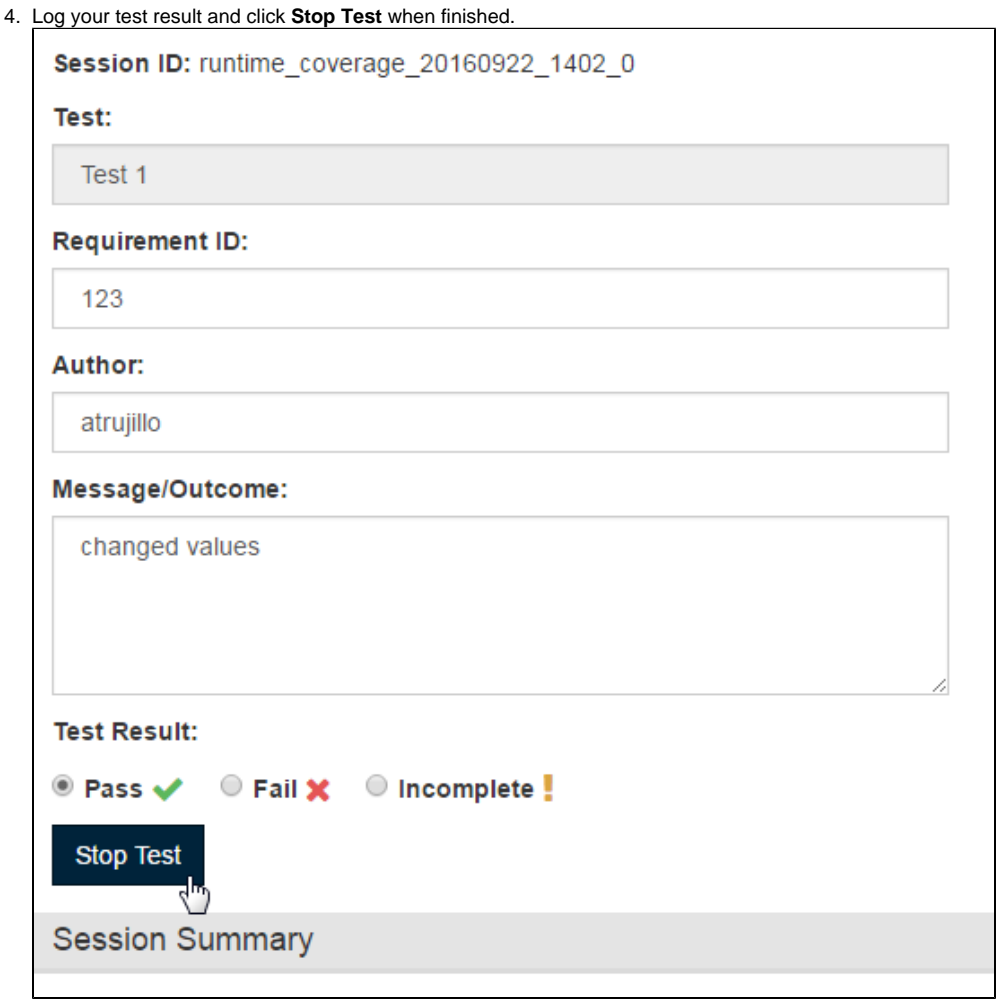

5. Continue adding and performing your tests until your scenario is complete. Be sure to stop and start tests in between interacting with the AUT.

#### 6. Stop your session when you've completed your tests.

## <span id="page-5-0"></span>Downloading Coverage and Test Results

You can download the coverage data and test results at the end of your test session in order to merge and send them to DTP with Jtest or dotTEST.

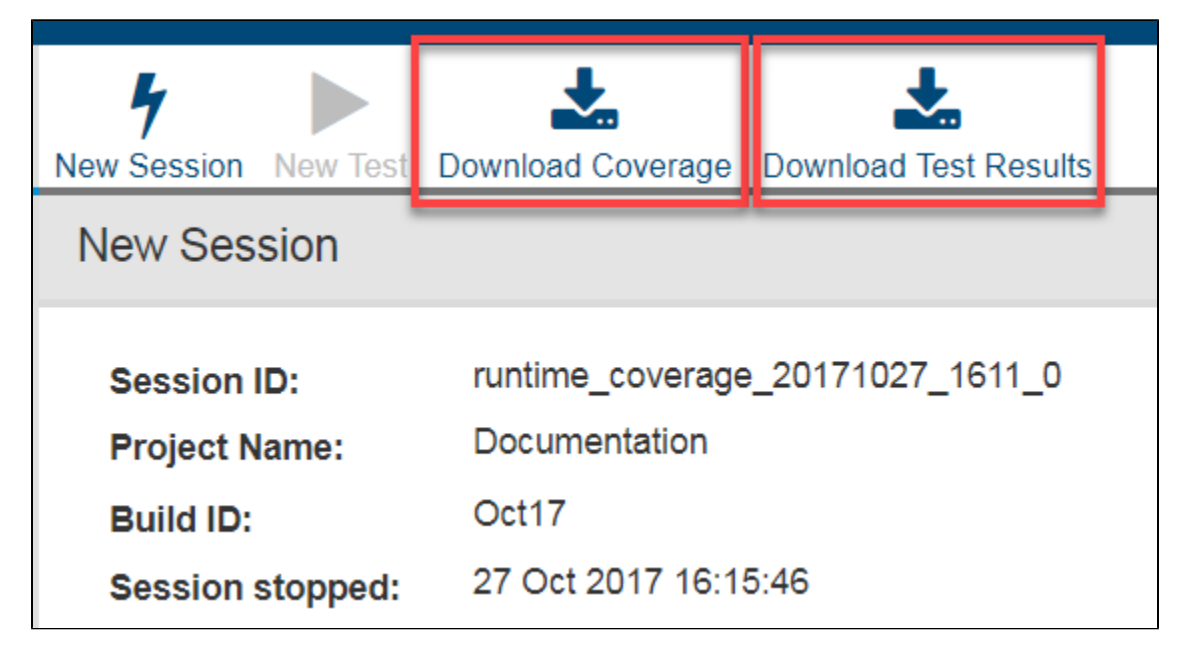

- 1. Click **Download Coverage** and note the location.
- 2. Click **Download Test Results** and note the location.

## <span id="page-6-0"></span>Next Steps

When you've finished testing, you can run Jtest or dotTESTto merge the static and dynamic coverage data into a coverage.xml file and send it with the test results report to DTP. See the Jtest or dotTEST documentation for details.

## <span id="page-6-1"></span>Collecting Web Application Coverage for Multiple Users

You can collect coverage information for multiple users who simultaneously interact with a Java web application. See Collecting Web Application Coverage [for Multiple Users](https://docs.parasoft.com/display/DTP540/Collecting+Web+Application+Coverage+for+Multiple+Users) for details.